# 第三章 基本:フィルタ処理、較正、手動計測

本章では、フィルタ処理や手動計測等を行なうツールを紹介します。ここで行なう操作練 習は以下の通りです。

■ 画像を開く

- 鮮明化フィルタを使用して、画像内のオブジェクト(解析対象物)の境界を強調する
- um単位で測定できるように、空間のスケールを較正する
- 手動および自動トレースの測定ツールを使用して、画像内のオブジェクトを測定する

■ 測定結果をASCIIファイルに保存する

<u></u>、<br>○ ノ この練習には、 **約30分**かかります。

準備:Image-Proをまだ起動していない場合は、Windowsの「スタート」メニューの「プログ ラム」にある Image-Pro Plus をクリックしてImage-Proを起動します。Image-Proのアプ リケーションウィンドウがアクティブになったら、以下の操作を開始できます。

## ■ 画像を開く

ここでは、IC(集積回路)の画像を使用します。以下の手順に従って、画像を呼び出します。 (画像を開く手順を確認したい場合は、第二章「基本操作」を参照してください。)

1. File (ファイル)メニューから Open(開く)コマンドを実行します。

Open File(ファイルを開く)ダイアログボックスが開きます。

2. Image-Pro Plusのアプリケーションフォルダ(通常はCドライブに"IpWin…"という名称 で生成されています)のImagesフォルダから、"Circuit.tif"ファイルをクリックします。

"Circuit.tif"のファイル名が反転表示され 【Alcircuit.tif(1/1) たことを確認してOpen(開く)ボタンをクリッ クします。

これで"Circuit.tif"の画像ウィンドウ(右図) が開きます。

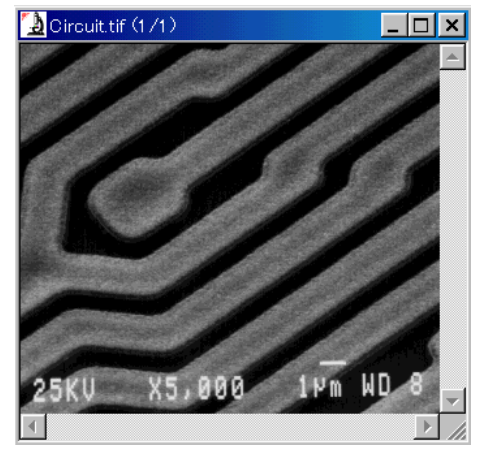

### ■ 画像を鮮明化する

ここでは、Sharpen(鮮明化)フィルタを使用して、画像の境界を強調します。この画像の回 路配線を測定する為に、画像をきれいに、境界を鮮明に表示する必要があります。鮮明 化フィルタにより、配線の境界が強調されます。

1. Process (処理) メニューから、Filters (フィルタ)コマンドを選択します。

Filters(フィルタ)ダイアログボックスが表示されます。

このダイアログボックスは「タブ式」になっています。まず、Enhancement(強調)タブを クリックして前面に出します。

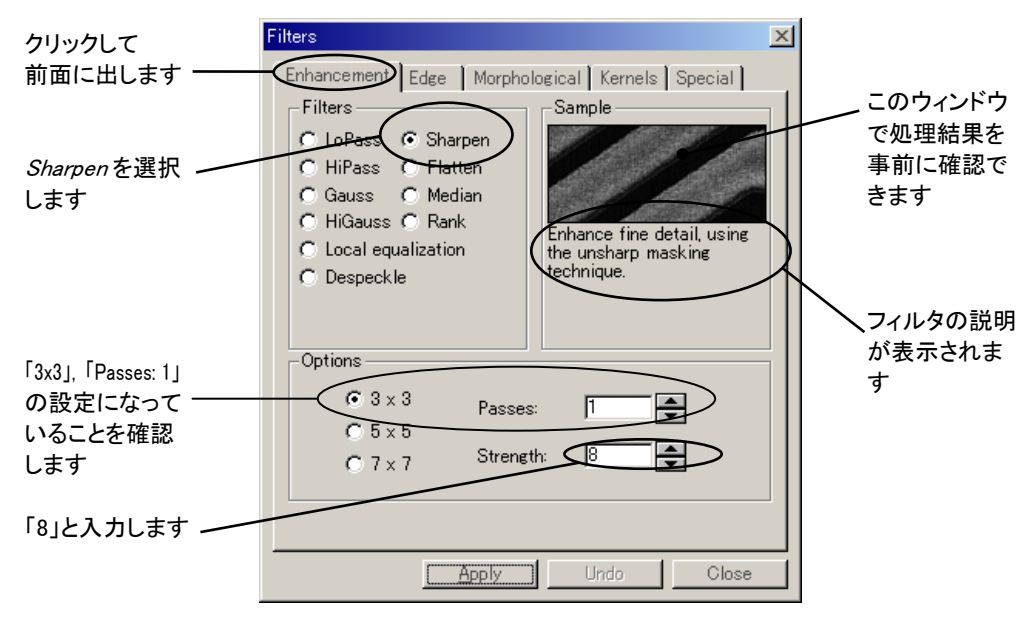

2. Enhancementタブで Sharpen (鮮明化)をクリックします。

Sharpen 丸ボタンに●印が付き、Sharpen フィルタが選択されたことを示します。

- 注記: このとき、Enhancement タブの右上にある Sample (サンプル)欄に現在選択中 のフィルタの処理結果が表示されているので、事前に確認できます。また、 Sample 欄の下には、選択中のフィルタについての説明文が表示されます(上 図)。
- 3. Options (オプション)欄にあるStrength (強さ)の値を「8」に設定します。 Strength の値が「8」になるまで、スピンボタン( <del>↓</del>)をクリックします。これにより、 Sharpen フィルタが最大強度の約 80%で適用されます。この設定でフィルタが(過 度にではなく)有効に適用されます。
- 注記: Passes (回数)オプションがデフォルト値の「1」に設定されていない場合は、次の手 順に進む前に、この値を「1」に設定しておいてください。また同様に、「3x3」(カーネル サイズ: 3x3)オプションが選択されていないときは、「3x3」を選択して下さい。
- 4. Apply (適用)ボタンをクリックします。

これで"Circuit.tif"の画像に Sharpen フィルタが適用され、画像が鮮明になります。 画像内の境界や細部がはっきり見えるようになりました。

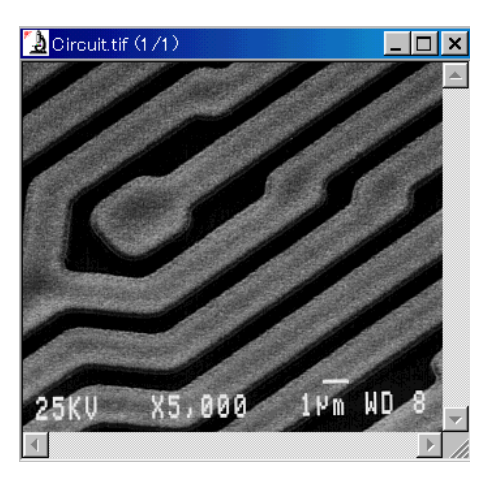

- 5. Filters (フィルタ)ダイアログボックスの Close(閉じる)ボタンをクリックします。 Filters ダイアログボックスが閉じます。
- >> 次のステップ「空間のスケールを較正する」に進みましょう。

## ■ 空間のスケールを較正する

ここでは、測定値の単位を設定します。デフォルトでは、空間測定の測定値は全てピクセ ル単位で算出され、表示されます。以下の操作では、この単位をμm(マイクロメータ)に変 更します。

"Circuit.tif"の画像には、特別に1μmの長さを示す「較正キー」(ミクロンバー)が写って います。このキーを利用して、1μmの長さが画像上で何ピクセルに当たるかを Image-Proに覚えさせることができます。この操作を空間較正(spatial calibration)と呼びま す。

注記: 光学顕微鏡の場合、顕微鏡に取り付けたカメラから市販のスケールを Image-Pro に取り込み、較正を行ないます。

ここでは、正確な較正を行なうために、ズームツールを使用して画像を拡大表示します。 1. 画面上部にあるツールバーから、ズームツール( Q )を選択します。

ズームツールボタンが反転し、アクティブになったことを示します。カーソルは虫メガ ネの形(3)になります。

2. ズームカーソル(2)を、画像の右下隅にある較正キーの上に置きます。

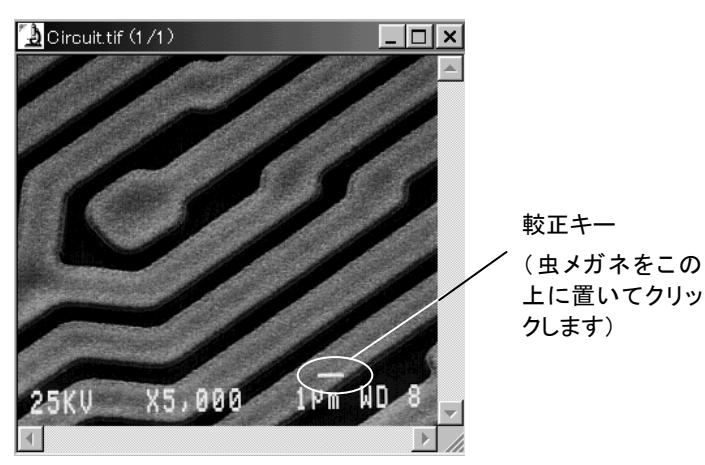

3. マウスの左ボタンをクリックします。

"Circuit.tif"の画像が、元のサイズの 200%に拡大されます。

4. ズームカーソル(虫メガネ)を較正キーの上に置いた状態で、マウスの左ボタンをもう 一度クリックします。

"Circuit.tif"の画像が、元のサイズの 400%に拡大されます。較正キーの周囲のみが 拡大表示されます。

5. もう一度、ズームカーソル(虫メガネ)を較正キーの上に置いてマウスの左ボタンをク リックします。

"Circuit.tif"の画像が、元のサイズの 800%に拡大されます。

画面は下図のようになります。

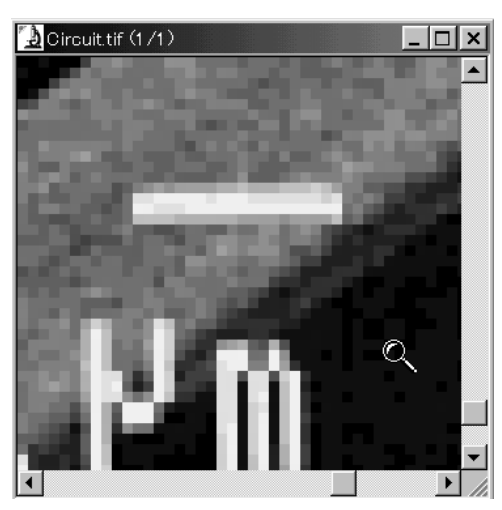

6. Measure (測定)メニューから、Calibration (較正)コマンドを選択します。

Calibration コマンドのサブメニューが表示されます。

7. サブメニューから Spatial (空間較正)オプションを選択します。

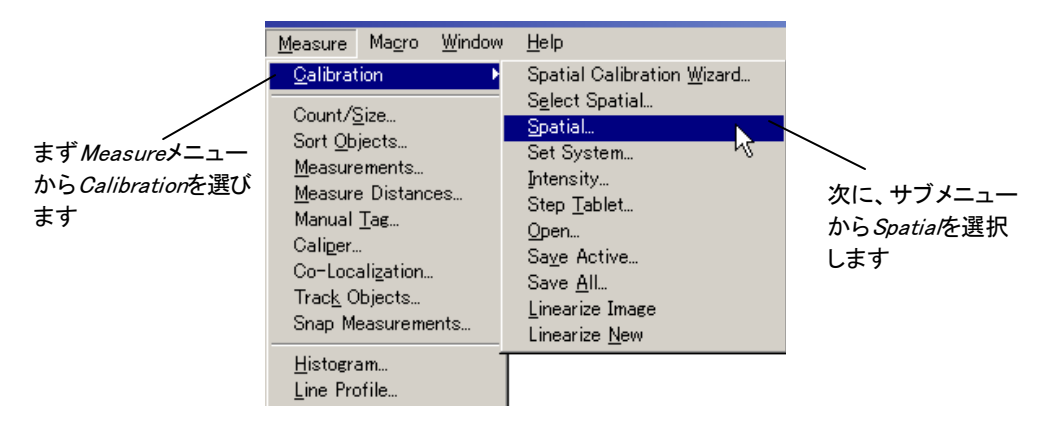

Spatial Calibration - Circuit.tif (空間の較正 – Circuit.tif)ダイアログボックスが表示 されます。このダイアログボックスのボタン類は、大部分がグレイ表示(使用不可)に なっています(次ページ図)。

8. List reference calibrations or(基準較正のみ表示)オプションを選択して、New(新規) ボタンをクリックします。

 これでダイアログボックス内のボタン が使用可能になり、Name (名前)欄 には Spatial Cal 0(空間較正 0) の 名前が表示され、その頭に緑色でR の文字が表示されます。

緑色のR は、その較正が Reference Calibration (基準較正)であることを示 します。基準較正はImage-Proに自 動的に保存され、Image-Proを終了し ても消滅しません。

 重要:List reference calibrations or オプションを非選択にして Newボタ ンをクリックすると、頭に緑色のR が 付かない「画像固有の較正」が生成 されます。「画像固有の較正」は画 像に適用して保存しないかぎり、 Image-Proを終了すると消滅します。 (3-8ページ、手順15.の「注記」をご 参照下さい。)

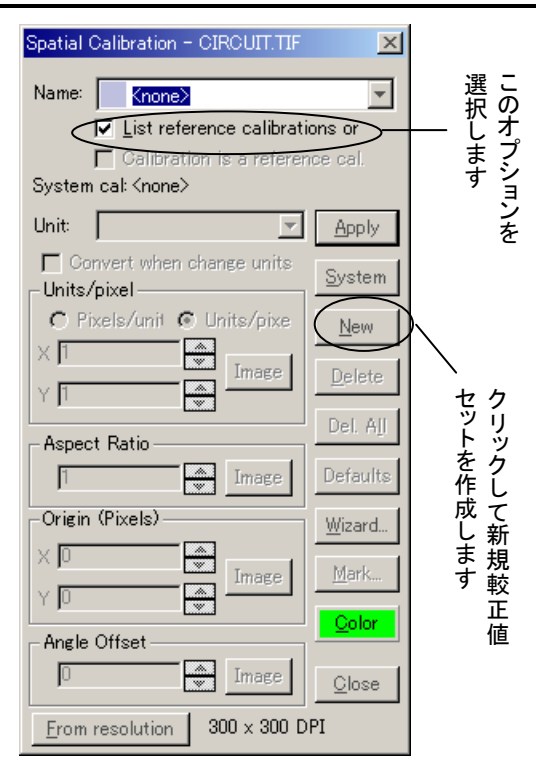

Name 欄には、これから新規作成する較正データセットの名前をタイプ入力します。

- 9. Name (名前)欄の内容を消して、 "SEM x5000"と入力します。これ が、新規作成する較正値セットの名 前になります。
- 10.Unit (単位)欄の右隣の マボタンを クリックして、ドロップダウンメニュー から"micron"を選択します。

Unit 欄に"micron"と表示されます。 この操作により、測定データの表や ヒストグラム等に表示される空間測 定の測定値が、micron(マイクロメー タ)単位で算出・表示されるようにな ります。

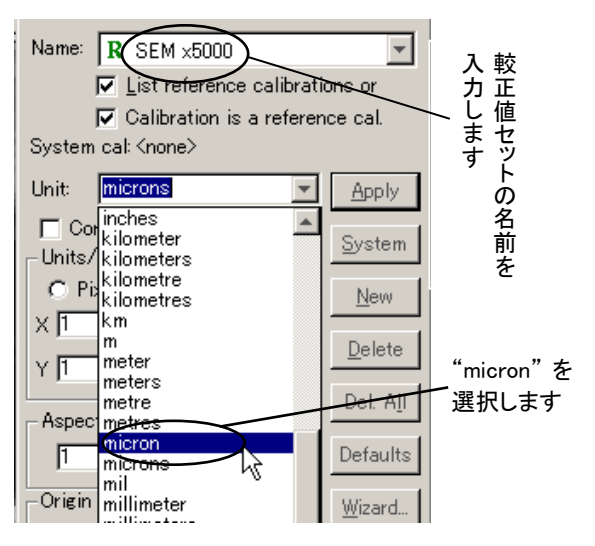

11. Pixels/Unit (単位当たりのピクセル数)欄のImage(画像で)ボタンをクリックします。 Image(画像で)ボタンを使用すると、画像内の既知の長さ(較正キー)を使って空間 的な較正値を定義することができます。

Scaling(スケーリング)ダイアログボックスが表示され画像内に「定義線」が現れます。

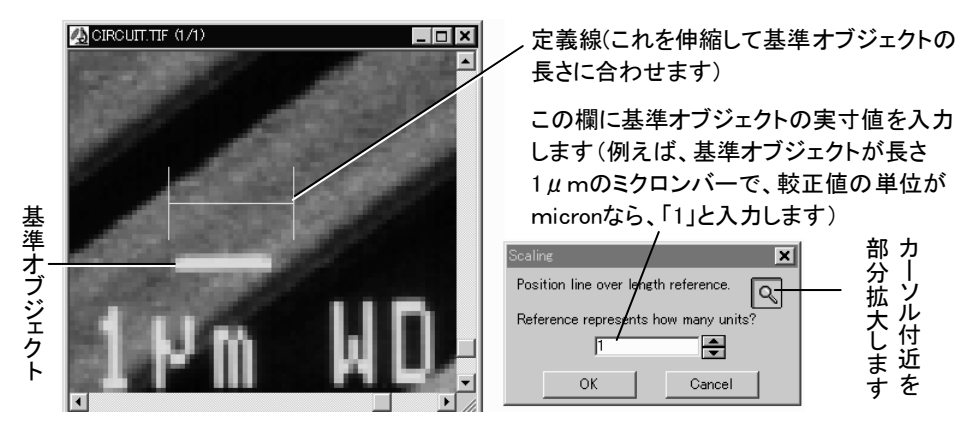

- 12. (任意)"Scaling"(スケーリング)ダイアログの虫眼鏡アイコンをクリックすると、Local Zoom(部分拡大)ウィンドウが表示されますので、手順 1.~5.のズームツールを使用 した場合と同様、カーソル付近を部分拡大して表示できます。
- 13. 次に、マウスを使って、定義線を基準オブジェクトに重ねて、長さを合わせます。定義 線にカーソルを当てるとカーソルが特殊な形になり、定義線全体や、その両端の点を 移動できます。

 定義線全体を移動するには、カーソルを定義線の中ほどに当て、カーソルが手の形 になったら定義線を所望の位置までドラッグします

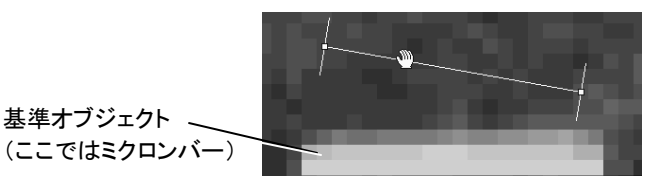

基準オブジェクト \_

定義線の端点を移動したい場合は、まずカーソルを端点に当て、カーソルが四方向 矢印の形になったら、端点を所望の位置までドラッグします。

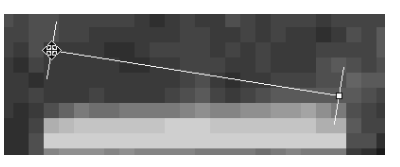

定義線の位置・長さを調節して、定義線の長さが基準オブジェクトの長さと等しくなる ようにします。

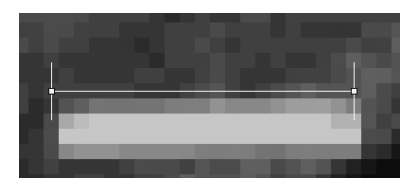

注記:定義線の端点は、ピクセルの中心に表示されますので、正しい合わせ位置は 次のようになります(見かけ上、端点が1/2ピクセル分ずれて表示されます)。

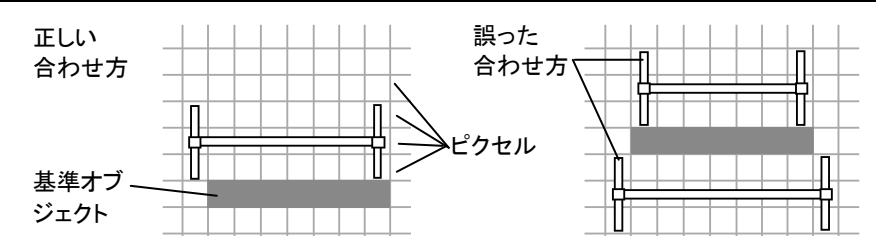

14. 較正キーの長さは1μmなので、Scaling(スケーリング)ダイアログボックスの Reference represents how many units? [基準の既知の長さ(実寸)]の欄に「1」と表 示されていることを確認してから、OKボタンをクリックします。

Image-Proは、定義線の下にあるピクセルの数を、"Scaling"ダイアログボックスで指定 した単位数で除算し、較正値を計算します。算出した較正値は、"Pixels/ unit"(ピク セル/単位)欄[または"Units/pixel"(単位/ピクセル)欄]の"X"、"Y"に表示されます。

これで Spatial Calibration - Circuit.tif ダイアログボックスに戻ります。*Pixels/Unit* (ピクセル/単位)欄に「20」と表示されているはずです。これは、この画像では「20」 ピクセルが1μmに当たることを示します。これ以降、空間測定の測定値は全てこの 単位で算出・表示されます。(つまり、10ピクセルの長さが 0.5μm、20ピクセルの長 さが 1.0μmというように換算して測定されます。)

#### 15.Spatial Calibration - Circuit.tif ダイアログボックスの Apply(適用)ボタンをクリックし、 続いて Close(閉じる)ボタンをクリックします。

Spatial Calibrationダイアログボックスが閉 じます。

以上で空間較正の操作が終了しました。 空間較正が終了した後は、上の10.の手順 で指定した測定単位(ここでは"micron")と 較正値セット名(ここでは"SEM x5000") が、画面下部のステータスバーに現れま す(1-12ページもご参照下さい)。

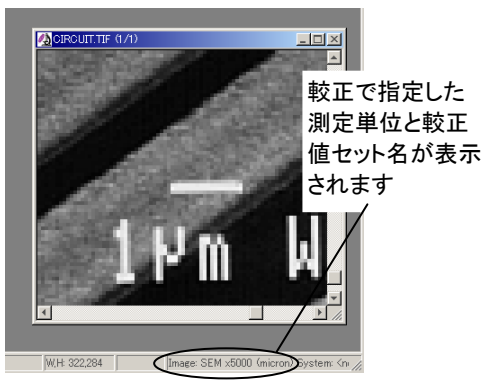

注記:較正値を画像とともに保存する場合は、ここでFile(ファイル)メニューのSave (上書き保存)コマンドを実行します("Circuit.tif"のようなTIFF形式の画像は 較正値とともに保存可能ですが、ファイルフォーマットによっては保存できない こともあります)。

>> 次のステップ「画像内のオブジェクトを測定する」に進みましょう。